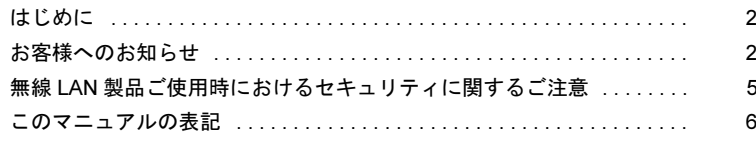

# 第1章 お使いになる前に

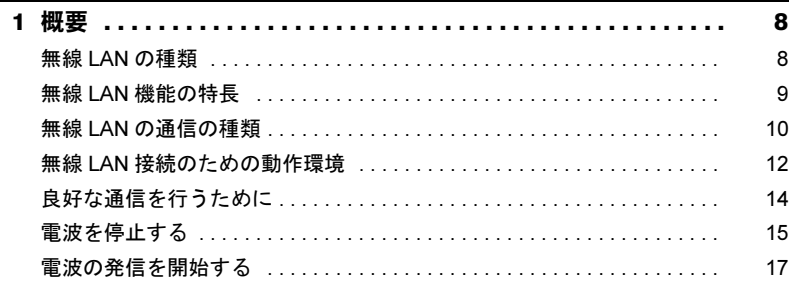

## 第2章 接続

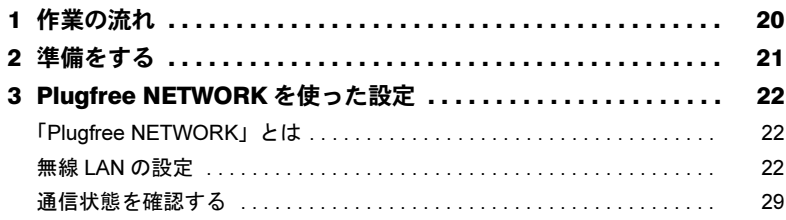

# 第3章 付録

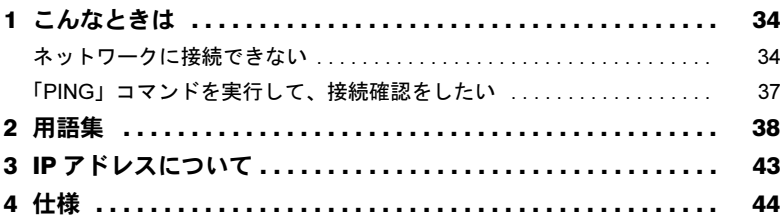

# <span id="page-1-0"></span>はじめに

このたびは、弊社の製品をお買い上げいただき、誠にありがとうございます。 このマニュアルは、本パソコンに内蔵の無線 LAN(IEEE 802.11a、IEEE 802.11b、IEEE 802.11g、IEEE 802.11n 準拠)をお使いになるための設定について説明しています。 ご使用になる前にこのマニュアルをよくお読みになり、正しい取り扱いをされますようお 願いいたします。

2009 年 10 月

# <span id="page-1-1"></span>お客様へのお知らせ

## ■ワイヤレス・インタオペラビリティ

本パソコンは、DS-SS 方式および OFDM 方式を基礎とする無線 LAN 製品との相互通信シ ステムの協調を実現するように設計されています。また、無線 LAN 製品の相互接続性を検 証する「Wi-Fi Alliance®」が定義する、無線 LAN 標準の「Wi-Fi®」に準拠しております。

## ■電波放射の環境への影響

- ・本パソコンは、他の高周波デバイス同様に、高周波エネルギーを放出していますが、本 パソコンが放出するエネルギーのレベルは、例えば携帯電話のような無線デバイスが放 出する電磁エネルギーよりはるかに低く抑えられています。
- ・本パソコンは、高周波安全基準および勧告のガイドライン内で動作するため、本パソコ ンの使用者に対し、安全性を確信しています。本基準および勧告は、科学界の統一見解 を反映しており、研究班の審議および広範な研究文献を継続的に調査し解釈する科学者 たちの委員会を根本としています。
- ・ある状況や環境において、本パソコンの使用は、建物の所有者や団体の責任ある代表者 により制限されることがあります。例えば、下記にあげる場合です。 - 他のデバイスやサービスに対し干渉の危険がある環境での使用
- ・特定の団体や環境(例えば空港)で無線デバイスの使用に適用される方針が明確にわか らない場合は、機器の電源を入れる前に本パソコンの使用許可について問い合わせをし てください。

## ■電波放射の人体への影響

本パソコンから放射される出力パワーは、例えば携帯電話が放射する電波のレベルよりは るかに低くなっています。それでも、本パソコンは、通常の動作中に人間の接触に対し電 位が最小限にとどめられるように使用されなくてはなりません。使用中は本パソコンのア ンテナ部分に極力触れないでください。

アンテナについては、パソコン本体のマニュアルの「各部名称」をご覧ください。

# ■屋外での使用について

本パソコンに内蔵されている無線LANは、電波法の定めによりW56のチャンネルは屋外で ご利用になれますが、W52/W53のチャンネルは屋外でご利用になれません。本パソコンを 屋外でご使用になる場合は、5GHz帯の電波を停止してください。

## ■海外での使用について

本パソコンは、日本国内での無線規格に準拠し、認定を取得しています。日本国内でのみ お使いいただけます。また、海外でご使用になると罰せられることがあります。

## ■無線機器との通信について

Bluetooth ワイヤレステクノロジー機器とは通信規格が異なるため通信できません。

# ■航空機内での使用について

航空機内での使用は、各航空会社に事前にご確認ください。

# ■干渉に関する注意事項

- ・本パソコンは、高周波エネルギーを発生させ、使用し、また放射します。
- ・このマニュアルに従わずに設定したり使用したりすると、無線通信に有害な干渉を生じ ることがあります。
- ・本パソコンがラジオ、テレビの受信機に有害な干渉を与える原因となっている場合は(本 パソコンの電源を入/切することで原因となっているかが判別できます)、次の方法で干 渉を取り除くようにしてください。
	- 本パソコンと受信機の距離を離す
	- 受信機を接続しているコンセントと別系統回路のコンセントに本パソコンを接続する - 経験のあるラジオ/テレビ技術者に相談する
- 本パソコンの不正た改造は行わたいでください。
- ・本パソコンの不正な改造により発生した、ラジオやテレビへの干渉についての責任を負 いません。
- ・近くに他のチャンネルを使用している無線 LAN 機器がある場合、干渉により本来の性能 が出ない場合があります。この場合、他のチャンネルを使用している無線 LAN 機器と使 用しているチャンネルの間隔をあけるように変更して干渉の影響が最小となるチャンネ ルでお使いください。それでも解決しない場合は、他のチャンネルを使用している無線 LAN 機器から 3m 以上離して干渉の影響が最小となる場所でお使いください。
- ・IEEE 802.11gとIEEE 802.11bの無線LANが混在する環境では、IEEE 802.11gはIEEE 802.11b との互換性をとるため、IEEE 802.11g本来の性能が出ない場合があります。IEEE 802.11g 本来の性能が必要な場合は、IEEE 802.11gとIEEE 802.11bを別の無線LANネットワークに し、使用しているチャンネルの間隔を5チャンネル以上あけてお使いください。
- ・本パソコンに内蔵されている無線 LAN は、Bluetooth ワイヤレステクノロジー機器と同じ 周波数帯(2.4GHz 帯)を使用するため、パソコン本体の近辺で Bluetooth ワイヤレステク ノロジー機器を使用すると電波干渉が発生し、通信速度の低下や接続不能になる場合が あります。

#### Bluetooth ワイヤレステクノロジー機器との電波干渉を防ぐには

次の対策を行うと、電波の干渉を防ぐことができる場合があります。

- Bluetooth ワイヤレステクノロジー機器とパソコン本体との間は 10m 以上離して使用す る。
- 無線 LAN または Bluetooth ワイヤレステクノロジー機器の一方の電源を切る(Bluetooth ワイヤレステクノロジー機器を内蔵している場合や、単独で電源を切れないものを除 く)。
- 無線 LAN または Bluetooth ワイヤレステクノロジー機器のいずれかの電波を、ユーティ リティを使って停止する(ユーティリティが使用不可の場合を除く)。
- 無線 LAN の 5GHz 帯を利用する(ただし利用できるのは屋内のみ)。

この機器の使用上の注意

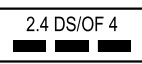

- ・上記表示の 2.4GHz 帯を使用している無線設備は、全帯域を使用し、かつ移動体識別装 置の帯域を回避可能です。変調方式としては DS-SS 方式および OFDM 方式を採用して おり、与干渉距離は 40m です。
- ・本パソコンの使用周波数帯では、電子レンジ等の産業・科学・医療用機器のほか工場 の製造ライン等で使用されている移動体識別用の構内無線局(免許を要する無線局)お よび特定小電力無線局(免許を要しない無線局)が運用されています。
- 1. 本パソコンを使用する前に、近くで移動体識別用の構内無線局及び特定小電力無線 局が運用されていないことを確認してください。
- 2. 万一、本パソコンから移動体識別用の構内無線局に対して電波干渉の事例が発生し た場合には、速やかに電波の発射を停止した上、下記の連絡先にご連絡頂き、混信 回避のための処置等(例えば、パーティションの設置など)についてご相談してく ださい。
- 3. その他、本パソコンから移動体識別用の特定小電力無線局に対して電波干渉の事例 が発生した場合など何かお困りのことが起きたときは、次の連絡先へお問い合わせ ください。

連絡先:「富士通パーソナル製品に関するお問合せ窓口」

# 本パソコンの 5GHz 帯のチャンネルについて<br>█████■BE502.11b/g

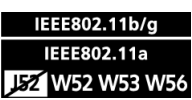

本パソコンは、5GHz の周波数帯において、次のチャンネルを使用できます。

- $\cdot$  W52:36(5,180MHz)/40(5,200MHz)/44(5,220MHz)/48(5,240MHz)
- W53:52(5,260MHz)/56(5,280MHz)/60(5,300MHz)/64(5,320MHz)
- W56:100(5,500MHz)/104(5,520MHz)/108(5,540MHz)/112(5,560MHz)/116(5,580MHz)/ 120(5,600MHz)/124(5,620MHz)/128(5,640MHz)/132(5,660MHz)/136(5,680MHz)/ 140(5,700MHz)

5GHz 帯を使用する場合は、上記チャンネルを利用できる無線 LAN 製品とのみ通信が可 能です。

本パソコンのアドホック通信では 5GHz 帯を使用できません。

# <span id="page-4-0"></span>無線 LAN 製品ご使用時におけるセキュリティに関する ご注意

#### お客様の権利(プライバシー保護)に関する重要な事項です。

無線 LAN では、LAN ケーブルを使用する代わりに、電波を利用してパソコンなどと無線 LAN アクセスポイント(ワイヤレス LAN ステーション、ワイヤレスブロードバンドルー ターなど)間で情報のやり取りを行うため、電波の届く範囲であれば自由に LAN 接続が可 能であるという利点があります。

その反面、電波はある範囲内であれば障害物(壁など)を越えてすべての場所に届くため、 セキュリティに関する設定を行っていない場合、次のような問題が発生する可能性があり ます。

・通信内容を盗み見られる

悪意ある第三者が、電波を故意に傍受し、

- ID やパスワード又はクレジットカード番号などの個人情報

- メールの内容

などの通信内容を盗み見られる可能性があります。

・不正に侵入される

悪意ある第三者が、無断で個人や会社内のネットワークへアクセスし、

- 個人情報や機密情報を取り出す(情報漏洩)
- 特定の人物になりすまして通信し、不正な情報を流す(なりすまし)
- 傍受した通信内容を書き換えて発信する(改ざん)
- コンピューターウイルスなどを流しデータやシステムを破壊する(破壊)
- などの行為をされてしまう可能性があります。

本来、無線 LAN アクセスポイントや本パソコンに内蔵されている無線 LAN は、これらの 問題に対応するためのセキュリティの仕組みを持っています。

そのため、別途ご購入された無線 LAN アクセスポイントなどの無線 LAN 製品の、セキュ リティに関する設定を正しく行うことで、これらの問題が発生する可能性を少なくするこ とができます。

しかし、無線 LAN アクセスポイントなどの無線 LAN 製品は、ご購入時の状態ではセキュ リティに関する設定が施されていない場合があります。

上記のようなセキュリティ問題が発生する可能性を少なくするためには、無線 LAN アクセ スポイントなどの無線 LAN 製品に添付されている取扱説明書に従い、これらの製品のセ キュリティに関するすべての設定を必ず行ってください。

なお、無線 LAN の仕様上、特殊な方法によりセキュリティ設定が破られることもあり得ま すので、ご理解のうえ、ご使用ください。

セキュリティの設定などについて、お客様ご自分で対処できない場合には、「富士通パーソ ナル製品に関するお問合せ窓口」までお問い合わせください。

当社では、お客様がセキュリティの設定を行わないで使用した場合の問題を充分理解した うえで、お客様自身の判断と責任においてセキュリティに関する設定を行い、製品を使用 することをお勧めします。

セキュリティ対策を施さず、あるいは、無線 LAN の仕様上やむを得ない事情によりセキュ リティの問題が発生した場合、当社は、これによって生じた損害に対する責任を負いかね ます。

# <span id="page-5-0"></span>このマニュアルの表記

# ■本文中の記号について

本文中に記載されている記号には、次のような意味があります。

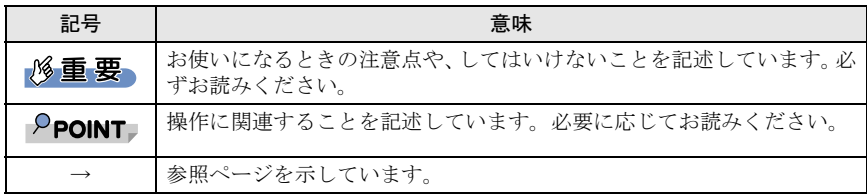

# ■画面例およびイラストについて

表記されている画面およびイラストは一例です。お使いの機種によって、実際に表示され る画面やイラスト、およびファイル名などが異なることがあります。

# ■連続する操作の表記

本文中の操作手順において、連続する操作手順を、「→」でつなげて記述しています。

例:「スタート」ボタンをクリックし、「すべてのプログラム」をポイントし、「アクセサ リ」をクリックする操作

「スタート」ボタン→「すべてのプログラム」→「アクセサリ」の順にクリックします。

# ■製品の呼び方

↓

このマニュアルに記載されている製品名称などを次のように略して表記しています。

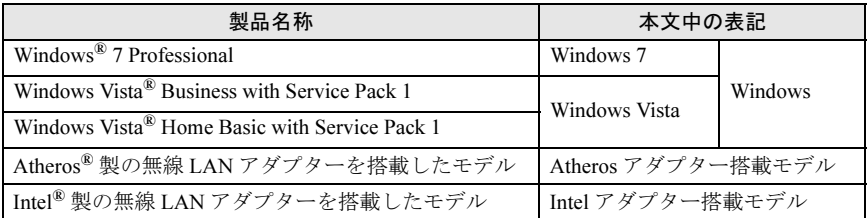

Microsoft、Windows、Windows Vista は、米国 Microsoft Corporation の米国およびその他の国における 登録商標または商標です。

Intel は、アメリカ合衆国およびその他の国における Intel Corporation またはその子会社の商標または登 録商標です。

Atheros、XSPAN は、Atheros Communications, Inc. の商標であり、弊社は同社の許可に基づき当該商 標を使用しています。

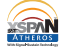

Bluetooth® は、Bluetooth SIG の商標であり、弊社へライセンスされています。 その他の各製品名は、各社の商標、または登録商標です。 その他の各製品は、各社の著作物です。

Copyright FUJITSU LIMITED 2009

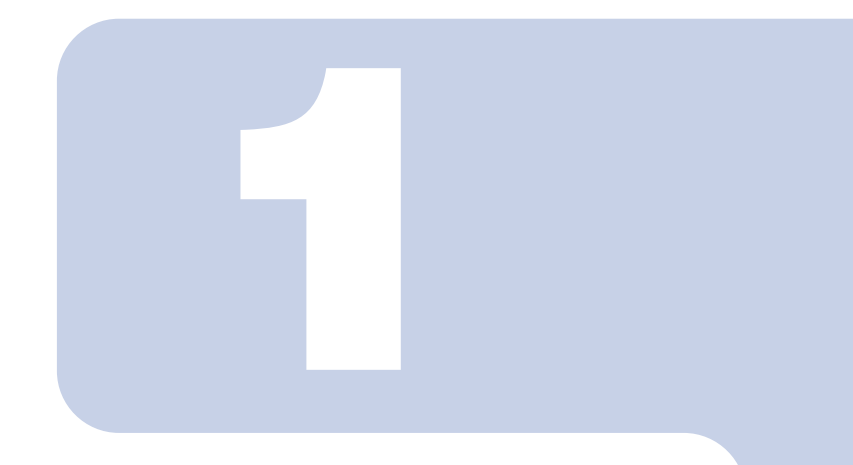

# 第 1 章

# お使いになる前に

<span id="page-6-1"></span><span id="page-6-0"></span>無線 LAN 機能をお使いになる前に、必ずお読みください。

## 1 概要 [. . . . . . . . . . . . . . . . . . . . . . . . . . . . . . . . . . . . . . . . . . . . . . . . . . . . . . . 8](#page-7-0)

# <span id="page-7-0"></span>概要

ここでは、無線 LAN の種類の確認方法、無線 LAN 機能の特長、および無線 LAN を使用してできることを説明します。

# <span id="page-7-1"></span>無線 LAN の種類

お使いのパソコンに搭載されている無線 LAN の種類によって、一部仕様が異なります。次 の手順で、無線 LAN の種類を確認してください。

<mark>1</mark> 画面右下の通知領域にある「Plugfree NETWORK」のアイコン なを右ク リックし、表示されるメニューから「無線 LAN モニター」をクリックし ます。

「無線 LAN モニター」画面が表示されます。

## $P$ POINT.

▶ 通知領域にアイコンが表示されていない場合 Windows 7 の場合、画面右下の通知領域にある <> をクリックして表示される、アイ コンボックスに登録されています。 登録されていない場合は、「スタート」ボタン→「すべてのプログラム」→「Plugfree NETWORK」→「Plugfree NETWORK」の順にクリックします。

### ● ● 「現在のアダプター」を確認します。

このマニュアルでは、搭載されている無線 LAN の種類によって、次のように表記す る場合があります。お使いのパソコンに搭載されている無線 LAN の種類によって、 必要な箇所をお読みください。

・「現在のアダプター」に「Atheros」と表示されている場合 「Atheros アダプター搭載モデル」

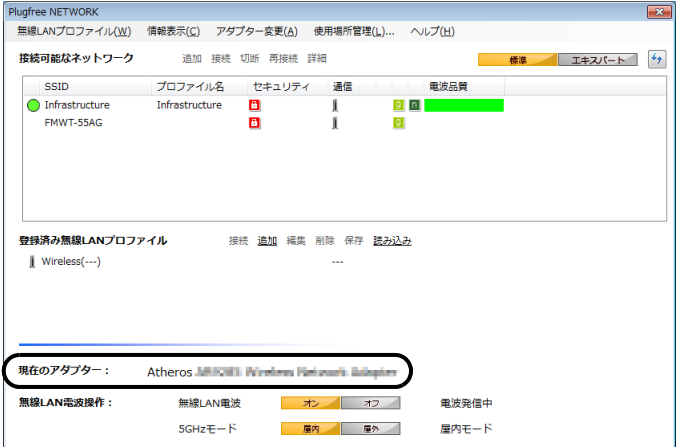

・「現在のアダプター」に「Intel」と表示されている場合 「Intel アダプター搭載モデル」

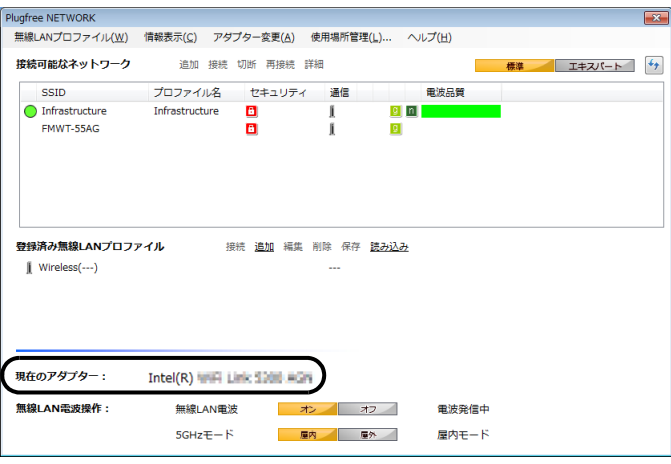

# <span id="page-8-0"></span>無線 LAN 機能の特長

主な特長は、次のとおりです。

- ・2.4GHz 帯および 5GHz 帯の小電力通信システムを使用しているため、無線免許が不要で す。
- ・IEEE 802.11a、IEEE 802.11b、IEEE 802.11g、および IEEE 802.11n に準拠しています。な お 5GHz 帯では、W52/W53/W56 のチャンネルを使用します。
- ・Atheros アダプター搭載モデルでは、最大で規格値 300Mbps 無線 LAN に対応しています。 Intel アダプター搭載モデルでは、最大で規格値 450Mbps 無線 LAN に対応しています。 ※ 表示の数値は、本製品と同等の構成を持った機器との通信を行ったときの理論上の最 大値であり、実際のデータ転送速度を示すものではありません。
- ・パソコン本体と通信相手の機器との推奨する最大通信距離は、IEEE 802.11a準拠では見通し 半径15m以内、IEEE 802.11b準拠、IEEE 802.11g準拠では見通し半径25m以内、IEEE 802.11n 準拠では見通し半径50m以内となります。ただし、設置環境(壁や柱などの影響)により 短くなる場合があります。
- ・IEEE 802.1X 認証や WPA2/WPA などのセキュリティ機能に対応し、部外者による侵入を 防ぐことができます。

# <span id="page-9-0"></span>無線 LAN の通信の種類

無線 LAN を使うと、LAN ケーブルを使わずにネットワークに接続することができます。無 線 LAN による通信には、「インフラストラクチャ通信」と、「アドホック通信」とがあります。

# <span id="page-9-1"></span>■インフラストラクチャ通信

無線 LAN アクセスポイントを利用したネットワークを「インフラストラクチャ通信」とい います。

この機能を使うと、無線 LAN アクセスポイント経由で有線 LAN に接続したり、インター ネットに接続したりできます。

無線 LAN アクセスポイントには、ワイヤレスブロードバンドルーターなどがあります。 次の図は、インフラストラクチャ通信の例です。

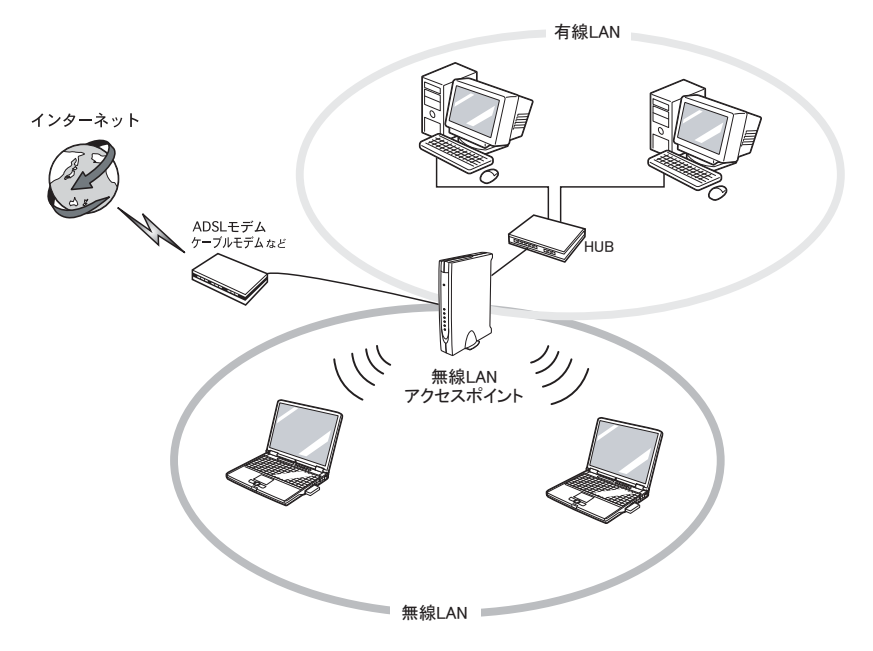

# <span id="page-10-0"></span>■アドホック通信

無線 LAN でパソコンどうしを接続する方法を「アドホック通信」といいます。この場合、 インターネットには接続しません。 一時的な簡易ネットワークを構成する場合に適しています。 次の図は、アドホック通信の例です。

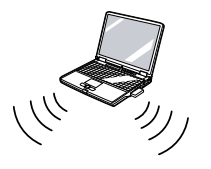

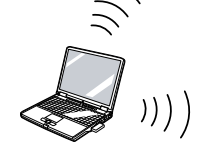

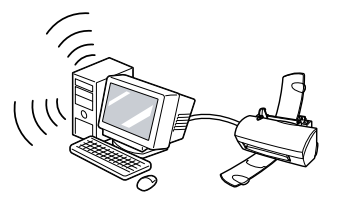

# <span id="page-11-0"></span>無線 LAN 接続のための動作環境

## ■インフラストラクチャ通信の場合

次の無線 LAN アクセスポイントを使用した、インフラストラクチャ通信が可能です。 無線 LAN アクセスポイントのご利用については、無線 LAN アクセスポイントのマニュア ルをご覧ください。

- ・ワイヤレス LAN ステーション FMWT-201
- ・ワイヤレス LAN ステーション FMWT-501
- ・ワイヤレス LAN ステーション FMWT-52A
- ・ワイヤレス LAN ステーション FMWT-52B
- ・ワイヤレス LAN ステーション FMWT-52AB
- ・ワイヤレス LAN ステーション FMWT-52BB
- ・ワイヤレス LAN ステーション FMWT-53A
- ・ワイヤレス LAN ステーション FMWT-53G
- ・ワイヤレス LAN ステーション FMWT-54AG
- ・ワイヤレス LAN ステーション FMWT-55AG
- ・ワイヤレス LAN ステーション FMWT-56AG
- ・ワイヤレスブロードバンドルータ FMWBR-101
- ・ワイヤレスブロードバンドルータ FMWBR-102
- ・ワイヤレスブロードバンドルータ FMWBR-201
- ・ファミリーネットワークステーション FMFNS-101
- ・ファミリーネットワークステーション FMFNS-102
- ・ファミリーネットワークステーション FMFNS-103
- ・ファミリーネットワークステーション FMFNS-104
- ・ファミリーネットワークステーション- T FMFNS-201
- ・ファミリーネットワークステーション- T FMFNS-202
- ・ファミリーネットワークステーション- T FMFNS-203
- ・ファミリーネットワークステーション- T FMFNS-204
- ・FMV ステーション FMVST-101
- ・FMV ステーション FMVST-102
- ・弊社製ホームサーバー機能搭載機種

#### **必重要**

▶インフラストラクチャ通信でお使いになる場合の注意

・本パソコンに内蔵されている無線 LAN の IEEE 802.11b では、無線チャンネルとしてチャン ネル 1 ~ 13 を使用しています。

インフラストラクチャ通信(無線 LAN アクセスポイント経由のネットワーク)をお使いにな る場合、接続する無線 LAN アクセスポイントによっては、初期設定や自動設定により、使用 する無線チャンネルが 14 チャンネルに設定されている場合があります。

この場合、無線 LAN アクセスポイントのチャンネルを 1 ~ 13 の間に設定してください。 無線 LAN アクセスポイントのチャンネルの設定方法については、お使いの無線 LAN アクセ

- スポイントのマニュアルをご覧ください。
- ・IEEE 802.11n で接続するためには、パスフレーズ(PSK)を AES に設定する必要があります。

▶ワイヤレスLANステーションFMWT-201またはワイヤレスLANステーションFMWT-501を使用 する場合の注意

インフラストラクチャ通信を行う場合は、「ワイヤレス LAN カードの設定」をしないでくださ い。これは、ワイヤレス LAN カード(FMV-W181 または FMV-JW181)を使用する場合の設定 です。本パソコンをお使いになる場合は[、「接続」\(→](#page-18-2) P.19)をご覧ください。

なお、次は該当する無線 LAN アクセスポイントのマニュアルの該当箇所です。

- ・ワイヤレス LAN ステーション FMWT-201 をお使いの場合
	- 『ワイヤレス LAN ステーション FMWT-201 取扱説明書』
	- ・該当箇所
		- 「2.1 Client Manager をインストールする」
	- 「2.3 ワイヤレス LAN カードのパラメータを設定する」

・ワイヤレス LAN ステーション FMWT-501 をお使いの場合 『ワイヤレス LAN ステーション FMWT-501 取扱説明書』

- ・該当箇所
	- 「2.1 Client Manager をインストールする」
	- 「2.3 ワイヤレス LAN カードのパラメータを設定する」
- ▶本パソコンとワイヤレスLANステーションFMWT-201の組み合わせでインターネットに接続す る場合の注意
	- ・電話回線を使用してインターネットに接続することはできません。
	- ・ADSL(PPPoE)回線を使用してインターネットに接続する場合は、ステーション設定ツール の ISP の設定画面の「Connection」を「Automatic」に設定してください。ステーション設定 ツールについては、ワイヤレス LAN ステーション FMWT-201 のマニュアルをご覧ください。

# ■アドホック通信の場合

次の製品とのアドホック通信が可能です。なお、本パソコンに内蔵の無線 LAN は、アド ホック通信では 5GHz 帯を使用できません。

- ・弊社製無線 LAN(IEEE 802.11a(W52)準拠、IEEE 802.11b 準拠、IEEE 802.11g 準拠)搭 載のパソコン。
- ・次のワイヤレス LAN カードを搭載したパソコン。
	- ワイヤレス LAN カード FMV-JW181
	- ワイヤレス LAN カード FMV-JW182
	- ワイヤレス LAN カード FMV-JW183
	- ワイヤレス LAN カード FMV-JW481
	- ワイヤレス LAN カード FMV-JW482
	- ワイヤレス LAN カード FMV-W181
	- ワイヤレス LAN カード FMV-W182
- ・液晶プロジェクタ PJ-X3500 + ワイヤレス LAN / LAN ユニット PJX35-WL1

# $P$  POINT.

- IEEE 802.11n では、アドホック通信はできません。

# <span id="page-13-0"></span>良好な通信を行うために

使用環境により正常に使用できない場合があります。パソコン本体は下記の点に注意して 設置してください。

- ・パソコン本体と通信相手の機器との推奨する最大通信距離は、IEEE 802.11a準拠では見通し 半径15m以内、IEEE 802.11b準拠、IEEE 802.11g準拠では見通し半径25m以内、IEEE 802.11n 準拠では見通し半径50m以内となります。ただし、無線LANの特性上、ご利用になる建物 の構造や材質、障害物、ソフトウェア、設置状況、または電波状況等の使用環境により通 信距離は異なります。また、通信速度の低下や通信不能となる場合もありますのであらか じめご了承ください。
- ・ パソコン本体は、他の電気機器から離して設置してください。パソコン本体と電源が入っ た電気機器を近づけていると、正常に通信できなかったり、電気機器の障害になったり することがあります。

正常に通信できない場合は、使用するチャンネルや使用場所を変更してください。 特に、電子レンジなどの強い高周波エネルギーを出す機器の使用時は、影響を受けやす く、正常に通信できないことがあります。

- ・放送局や無線機などが近く、正常に通信できないときは、パソコン本体の設置場所を変 えてみてください。周囲の電波が強すぎると、正常に通信できないことがあります。
- ・本パソコンを設置する場合には、周囲が金属などの導体(電気を通しやすいもの)でで きている場所を避けてください。通信性能が低下することがあります。
- ・本パソコンをバッテリで運用中に無線 LAN を使用する場合は、バッテリ残量に注意して ください。
- ・5GHz 帯チャンネルの W53(52 ~ 64ch)、W56(100 ~ 140ch)では、無線 LAN アクセス ポイントの DFS 機能が作動した場合、W53/W56 の通信はいったん切断されます。DFS 機 能により、その無線 LAN アクセスポイントが再起動した場合は、W53/W56 以外のすべ ての通信もいったん切断されます。

# <span id="page-14-0"></span>電波を停止する

病院や飛行機内、その他電子機器使用の規制がある場所では、あらかじめ無線 LAN の電波 を停止してください。

# ■ワイヤレススイッチで停止する

ワイヤレススイッチを OFF にすると、無線 LAN の電波を停止します。 ワイヤレススイッチについては、パソコン本体のマニュアルの「各部名称」をご覧ください。

# ■ユーティリティで電波を停止する

1 画面右下の通知領域にある「Plugfree NETWORK」のアイコン なを右ク リックし、表示されたメニューから「無線 LAN モニター」をクリックし ます。

「無線 LAN モニター」画面が表示されます。

 $P$ POINT

▶ 通知領域にアイコンが表示されていない場合 Windows 7 の場合、画面右下の通知領域にある をクリックして表示される、アイ コンボックスに登録されています。 登録されていない場合は、「スタート」ボタン→「すべてのプログラム」→「Plugfree

NETWORK」→「Plugfree NETWORK」の順にクリックします。

2 「無線 LAN 電波」の オフ (オフ (グレー)) をクリックして オフ (オ フ(オレンジ))にします。

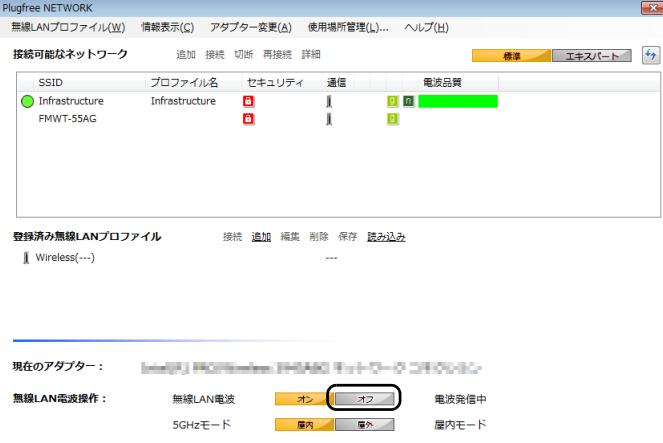

無線 LAN の電波の発信が停止されます。

## ■5GHz 帯の電波の発信を停止する

本パソコンを屋外でお使いになる場合、5GHz 帯の電波を停止する必要があります。この操 作を行うと、現在使用している電波が 2.4GHz 帯であっても、通信がいったん切断されます。

<mark>1</mark> 画面右下の通知領域にある「Plugfree NETWORK」のアイコン ちを右ク リックし、表示されたメニューから「無線 LAN モニター」をクリックし ます。

「無線 LAN モニター」画面が表示されます。

## $P$ POINT

- ▶ 通知領域にアイコンが表示されていない場合 Windows 7 の場合、画面右下の通知領域にある <a> コンボックスに登録されています。 登録されていない場合は、「スタート」ボタン→「すべてのプログラム」→「Plugfree NETWORK」→「Plugfree NETWORK」の順にクリックします。
- <mark>?</mark> 「無線 LAN モニター」画面で、「5GHz モード」の ■ ■ (屋外(グ レー)) をクリックして ■ ■ (屋外 (オレンジ)) にします。

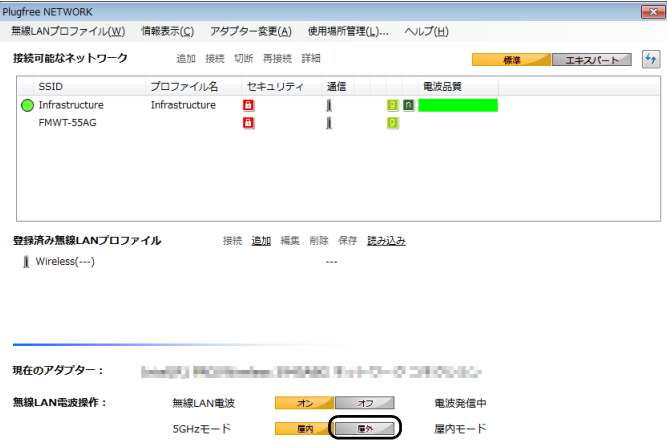

日本国内で屋外での使用が禁止されている無線 LAN の電波を停止し、屋外でも使用 可能な状態にします。

# $\mathcal P$  POINT.

▶ 電波を停止した状態になっているときは、「5GHz 屋外モード」にすることはできませ  $\mathcal{L}_{\alpha}$ 

# <span id="page-16-1"></span><span id="page-16-0"></span>電波の発信を開始する

無線 LAN 機能を使って通信を行う場合は、無線 LAN の電波が発信できる状態にしてくだ さい。

# ■ワイヤレススイッチで開始する

ワイヤレススイッチを ON にします。 ワイヤレススイッチについては、パソコン本体のマニュアルの「各部名称」をご覧ください。

# ■ユーティリティで電波の発信を開始する

1 画面右下の通知領域にある「Plugfree NETWORK」のアイコン なを右ク リックし、表示されたメニューから「無線 LAN モニター」をクリックし ます。

「無線 LAN モニター」画面が表示されます。

 $P$ POINT

▶ 通知領域にアイコンが表示されていない場合 Windows 7 の場合、画面右下の通知領域にある <> をクリックして表示される、アイ コンボックスに登録されています。 登録されていない場合は、「スタート」ボタン→「すべてのプログラム」→「Plugfree NETWORK」→「Plugfree NETWORK」の順にクリックします。

2 「無線 LAN 電波」の オン(オン(グレー))をクリックして オン (オ ン(オレンジ))にします。

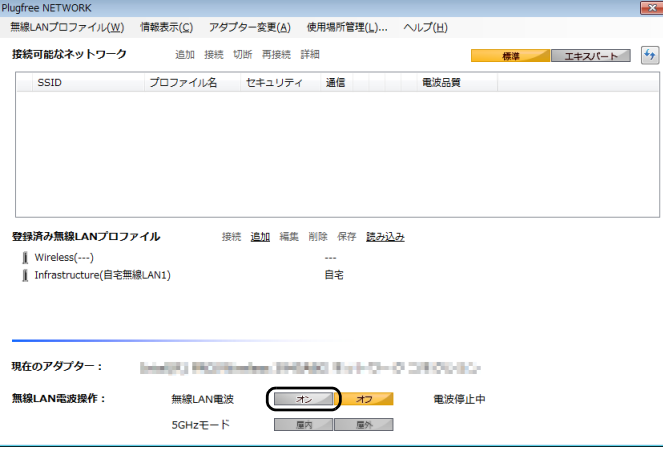

無線 LAN の電波の発信が開始されます。

### $P$ POINT

▶電波の発信が開始されない場合は、ワイヤレススイッチが OFF になっている場合があります。 この場合はワイヤレススイッチを ON にしてください。 ワイヤレススイッチについては、パソコン本体のマニュアルの「各部名称」をご覧ください。

# ■5GHz 帯の電波の発信を再開する

この操作を行うと、現在使用している電波が 2.4GHz 帯であっても、通信がいったん切断さ れます。

1 画面右下の通知領域にある「Plugfree NETWORK」のアイコン ぷ を右ク リックし、表示されたメニューから「無線 LAN モニター」をクリックし ます。

「無線 LAN モニター」画面が表示されます。

# $P$ POINT

▶ 通知領域にアイコンが表示されていない場合 Windows 7 の場合、画面右下の通知領域にある <> をクリックして表示される、アイ コンボックスに登録されています。 登録されていない場合は、「スタート」ボタン→「すべてのプログラム」→「Plugfree NETWORK」→「Plugfree NETWORK」の順にクリックします。

2 「無線 LAN モニター」画面で、「5GHz モード」の (屋内(グ レー)) をクリックして 原内 (屋内 (オレンジ)) にします。

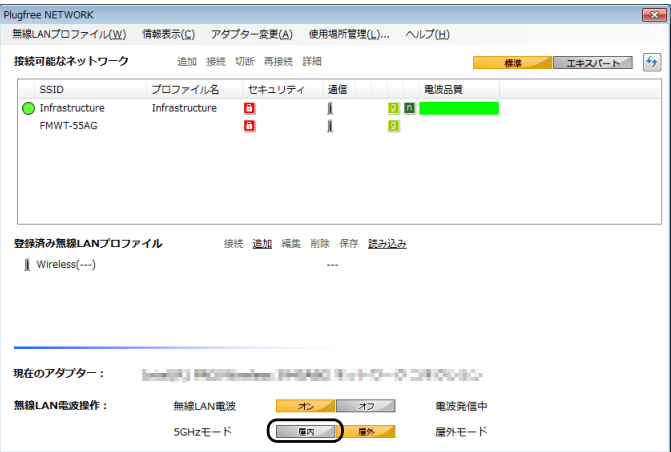

日本国内で屋外での使用が禁止されている無線 LAN の電波を発信し、屋内でのみ使 用可能な状態にします。

# $P$  POINT.

▶ 電波を停止した状態になっているときは、「5GHz 屋内モード」にすることはできませ  $\mathcal{L}_{\alpha}$ 

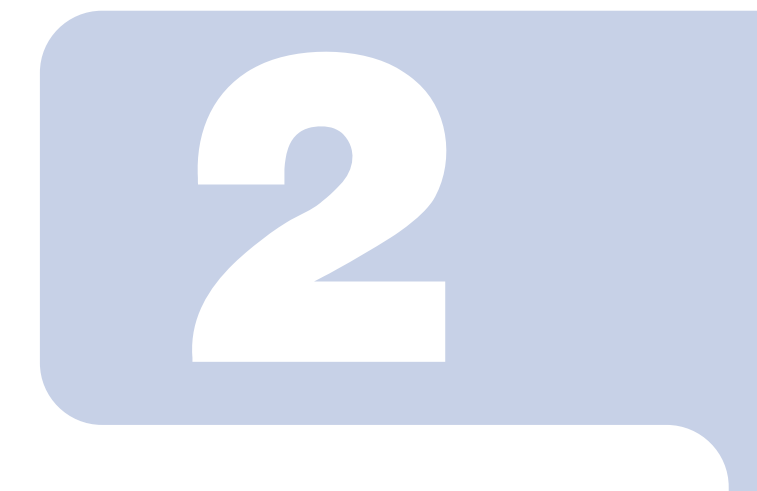

<span id="page-18-2"></span>第 2 章

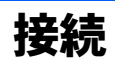

<span id="page-18-1"></span><span id="page-18-0"></span>無線 LAN に接続するための設定を行います。

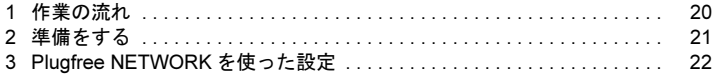

# <span id="page-19-0"></span>作業の流れ

無線 LAN に接続するためには、次の作業が必要です。

- 1 無線 LAN 接続に必要な準備をします。 「準備[をする」\(](#page-20-0)→ P.21)
- 2 無線 LAN 接続に必要な設定をします。 「[Plugfree NETWORK](#page-21-0) を使った設定」(→ P.22)
- 3 通信状態を確認します。

# <span id="page-20-0"></span>2 準備をする

無線 LAN の設定に必要な準備を行います。

#### 1 無線 LAN の設定に必要な設定値を用意します。

設定値には次のものがあります。

・SSID(ESSID)

無線 LAN のネットワーク固有の ID です。無線 LAN 製品のマニュアルによって は、ESSID と表記されている場合もあります。

インフラストラクチャ通信の場合

通信したい無線 LAN アクセスポイントの SSID をパソコンに設定することで、無 線 LAN アクセスポイントとパソコンとが無線 LAN でつながります。

初めて無線 LAN を設定するときは、無線 LAN アクセスポイントの SSID は初期 値のままです。無線 LAN アクセスポイントの初期値については、無線 LAN アク セスポイントに添付されているマニュアルをご覧ください。

すでにネットワークが構築されている場合は、そのネットワークの無線 LAN アク セスポイントに設定されている SSID をパソコンに設定します。

アドホック通信の場合

通信を行うすべてのパソコンで同じ値を設定します。初めてアドホック通信の ネットワークを設定するときは何も設定されていないため、「SSID」はこの手順 の中で設定します。すでにアドホック通信のネットワークが構築されている場合 は、そのネットワークで通信を行っているパソコンに設定されている SSID を本 パソコンに設定します。

・暗号化の種類とパスワード

無線 LAN ではデータの暗号化のために「WPA2- パーソナル」、「WPA- パーソナ ル」、「WEP」などの方法を使います(アドホック通信では「WEP」を使います)。 また、それぞれの暗号化はパスワードを設定することで、データを保護します。 初めて無線 LAN を設定するときは、何も設定されていないため、暗号化の種類と パスワードはこの手順の中で設定します。

すでにネットワークが構築されている場合は、そのネットワークで使用されてい る暗号化の種類とパスワードを用意してください。

2 インフラストラクチャ接続の場合は、無線LANアクセスポイントの電源が 入っていることを確認します。

無線 LAN アクセスポイントの電源の入れ方については、無線 LAN アクセスポイン トに添付されているマニュアルをご覧ください。

#### 3 ワイヤレススイッチが ON になっていることを確認します。

ワイヤレススイッチについては、パソコン本体のマニュアルの「各部名称」をご覧 ください。

次に、無線 LAN 接続に必要な設定をします。

# <span id="page-21-3"></span><span id="page-21-0"></span>Plugfree NETWORK を使った設定

ユーティリティ「Plugfree NETWORK」を使用して無線 LAN の設定を行う手順 について説明します。

# <span id="page-21-1"></span>「Plugfree NETWORK」とは

「Plugfree NETWORK」は、無線 LAN、ダイヤルアップネットワークに接続するための設定 を統合的に管理するソフトウェアです。使用場所を移動して利用することが多いノート ブックパソコンの場合は、「Plugfree NETWORK」が接続したネットワークを判定し、事前 に登録した利用場所の設定の中から自動で最適な設定に切り替えます。会社、通勤中、自 宅など、パソコンを使う場所が変わっても、わずらわしいネットワークの切り替えを行う 必要がありません。また、接続したネットワークに応じて Windows の利用環境も切り替え ることができるため、使用場所を意識せずパソコンを利用できます。

「Plugfree NETWORK」について詳しくは、「Plugfree NETWORK」の「ヘルプ」をご覧ください。

# <span id="page-21-2"></span>無線 LAN の設定

「Plugfree NETWORK」では、無線 LAN 通信を行うために必要な設定を、プロファイルとし て記録します。

すでに接続可能な無線 LAN のネットワークがある場合は、無線 LAN アクセスポイントが 自動的に検知されます。

## 1 画面右下の通知領域にある「Plugfree NETWORK」のアイコン おを右ク リックし、表示されたメニューから「無線 LAN モニター」をクリックし ます。

「無線 LAN モニター」画面が表示されます。

# $P$ POINT

▶ 通知領域にアイコンが表示されていない場合 Windows 7 の場合、画面右下の通知領域にある <> をクリックして表示される、アイ コンボックスに登録されています。 登録されていない場合は、「スタート」ボタン→「すべてのプログラム」→「Plugfree

NETWORK」→「Plugfree NETWORK」の順にクリックします。

- 次の画面が表示された場合は「OK」をクリックして[、手順](#page-23-0) 4 へお進みください。

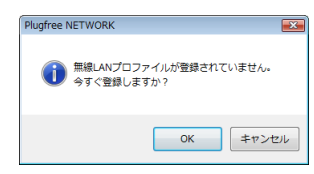

# 2. 次のように操作します。

#### ■ 新規作成の場合

「無線 LAN モニター」画面で、「登録済み無線 LAN プロファイル」の「追加」 をクリックします。

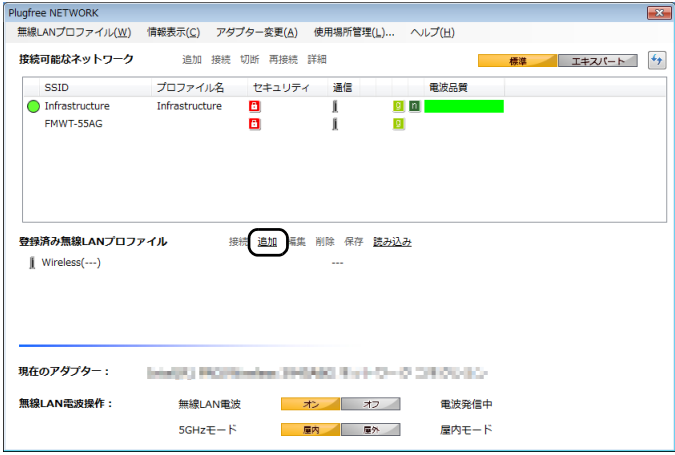

[手順](#page-23-1) 3 に進みます。

#### ■「接続可能なネットワーク」から追加する場合

「無線 LAN モニター」画面の「接続可能なネットワーク」のリストから、プロ ファイルを作成するネットワークを選択して、「追加」をクリックします。

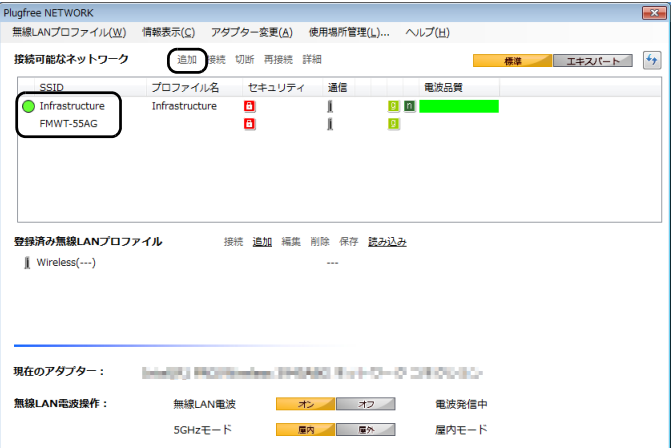

[手順](#page-24-0) 5 の「「接続可能なネット[ワーク」から](#page-25-0)追加する場合」(→P.26)に進みます。

# <span id="page-23-1"></span>IEEE 802.11a/b/g/n準拠 内蔵無線LANをお使いになる方へ<br>- 全く無線 LAN の設定に必要な情報を確認して、

# 無線 LAN の設定に必要な情報を確認して、「OK」をクリックします。<br><del></del>

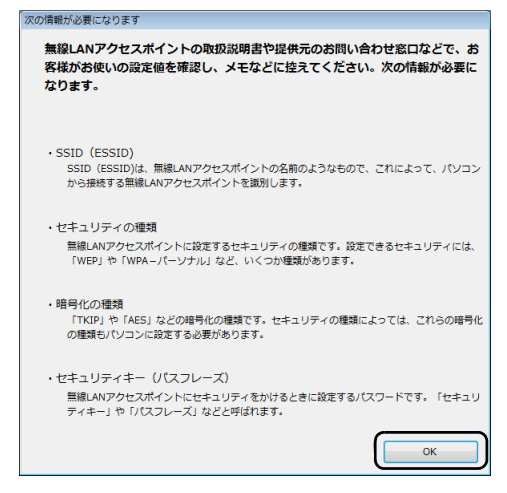

<span id="page-23-0"></span>

▲ 無線 LAN の種類を選択して、「次へ」をクリックます。

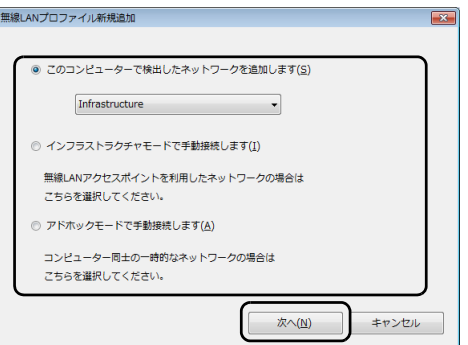

無線 LAN の種類は、追加する無線 LAN プロファイルに合わせて次の 3 つの中から 選択します。

- ・「このコンピューターで検出したネットワークを追加します」 をクリックすると、検出された無線 LAN アクセスポイントのリストが表示さ れます。リストから接続したい無線 LAN アクセスポイントを選択して、その無線 LAN に接続するための無線 LAN プロファイルを作成して追加します。
- ・「インフラストラクチャモードで手動接続します」 インフラストラクチャモードの無線LANプロファイルを手動で作成して追加しま す。
- ・「アドホックモードで手動接続します」 アドホックモードの無線 LAN プロファイルを手動で作成して追加します。

#### <span id="page-24-0"></span>5 無線 LAN プロファイルのセキュリティを設定します。

# 修重要

- ▶ セキュリティを設定していない場合、無線 LAN 機能を搭載したすべてのパソコンから 接続できるため、他のユーザーにデータを盗まれたり、破壊されたりする危険性があ ります。セキュリティの設定は必ず行ってください。
- 手動で作成する場合

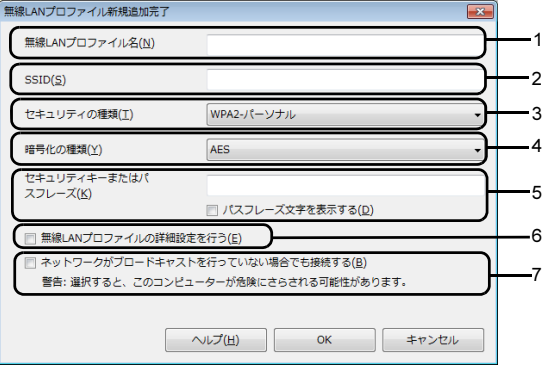

1. 「無線 LAN プロファイル名」を設定します。

このネットワーク設定の識別名を 1 ~ 128 文字で設定します。 使用できる文字は、全角文字、全角記号、全角スペース、半角英数カナ文字、 半角スペース、半角のハイフン(-)、アンダーバー()です。

2. 「SSID」を設定します。

インフラストラクチャモードの場合は、接続する無線 LAN アクセスポイントに 設定されている SSID (または ESSID) と同じ値を設定します。 アドホックモードの場合は、無線 LAN 通信を行うパソコンどうしで同じ値を設 定します。

3. 「セキュリティの種類」を設定します。

インフラストラクチャモードの場合は、接続する無線 LAN アクセスポイントの セキュリティの種類に合わせて設定します。 アドホックモードの場合は、「WEP」を選択します。

4. 「暗号化の種類」を選択します。

インフラストラクチャモードの場合は、接続する無線 LAN アクセスポイントの 暗号化の種類に合わせて設定します。

5. 「セキュリティキーまたはパスフレーズ」(PSK、または WEP キー)を設定し ます。

インフラストラクチャモードで「暗号化の種類」に WPA2- パーソナル、WPA-パーソナル、WEP を選択した場合は、接続する無線 LAN アクセスポイントの 設定と同じ値を設定します。

アドホックモードの場合は、無線 LAN 通信を行うパソコンどうしで同じ値を設 定します。

「セキュリティキーまたはパスフレーズ」(PSK、または WEP キー)に使用でき る文字や文字数は、「「セキュリティキ[ーまたはパス](#page-26-0)フレーズ」(PSK、または WEP キ[ー\)に使用できる文](#page-26-0)字や文字数」(→ P.27)をご覧ください。

- 6. セキュリティの設定を変更する場合は「無線 LAN プロファイルの詳細設定を行 う」をチェックします。
- 7. 「ネットワークがブロードキャストを行っていない場合でも接続する」をチェッ クすると、SSID のブロードキャストを行っていない無線 LAN アクセスポイン トに自動接続できます。

チェックを外している場合は、手動接続となります。

<span id="page-25-0"></span>■「接続可能なネットワーク」から追加する場合

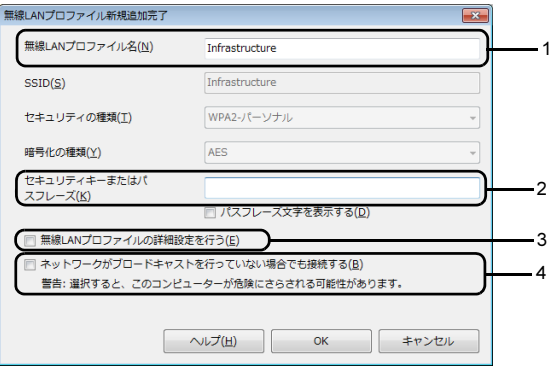

#### 1. 「無線 LAN プロファイル名」を設定します。

このネットワーク設定の識別名を 1 ~ 128 文字で設定します。 使用できる文字は、全角文字、全角記号、全角スペース、半角英数カナ文字、 半角スペース、半角のハイフン(-)、アンダーバー()です。

2. 「セキュリティキーまたはパスフレーズ」(PSK、または WEP キー)を設定し ます。

インフラストラクチャモードで「暗号化の種類」が WPA2- パーソナル、WPA-パーソナル、WEP の場合は、接続する無線 LAN アクセスポイントの設定と同 じ値を設定します。

アドホックモードの場合は、無線 LAN 通信を行うパソコンどうしで同じ値を設 定します。

「セキュリティキーまたはパスフレーズ」(PSK、または WEP キー)に使用でき る文字や文字数は、「「セキュリティキ[ーまたはパス](#page-26-0)フレーズ」(PSK、または WEP キ[ー\)に使用できる文](#page-26-0)字や文字数」(→ P.27)をご覧ください。

- 3. セキュリティの設定を変更する場合は「無線 LAN プロファイルの詳細設定を行 う」をチェックします。
- 4. 「ネットワークがブロードキャストを行っていない場合でも接続する」をチェッ クすると、SSID のブロードキャストを行っていない無線 LAN アクセスポイン トに自動接続できます。

チェックを外している場合は、手動接続となります。

### $P$ POINT

<span id="page-26-0"></span>-「セキュリティキーまたはパスフレーズ」(PSK、または WEP キー)に使用できる文字 や文字数

「セキュリティキーまたはパスフレーズ」(PSK、または WEP キー)に使用できる文 字や文字数は、セキュリティの種類によって異なりますので、次の表をご確認くださ い。ただし、使用する無線 LAN の機器によっては、キーの形式や文字数に対応してい ない場合がありますので、ご注意ください。

・「セキュリティの種類」が WPA2- パーソナル/ WPA- パーソナルの場合

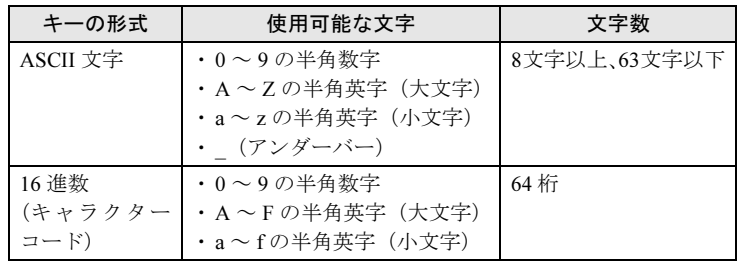

・「セキュリティの種類」が WEP の場合

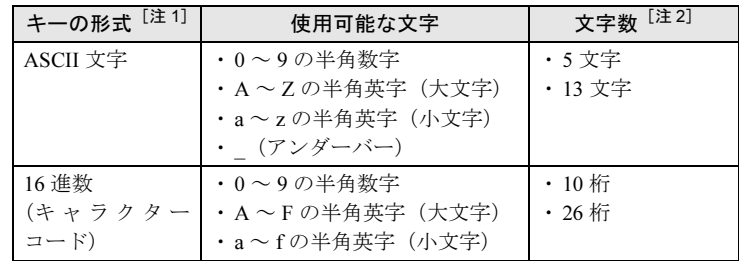

- <span id="page-26-1"></span>注 1:無線 LAN の機器によっては、16 進数しか使用できない場合がありますので、ご 注意ください。
- <span id="page-26-2"></span>注 2:無線 LAN の機器によっては、設定できる文字数のすべてに対応していない場合が ありますので、ご注意ください。

# 6 設定が完了したら「OK」をクリックします。

### $P$ POINT

- [手順](#page-24-0) 5 で「無線 LAN プロファイルの詳細設定を行う」をチェックした場合 Windows 標準の「ワイヤレスネットワークのプロパティ」が表示されます。 セキュリティの詳細を設定して「OK」をクリックしてください。

## 7 「続けて使用場所情報の追加を行いますか?」というメッセージの画面で、 使用場所情報を追加するかどうかを選択します。

「はい」をクリックすると、使用場所情報の追加を行います。[手順](#page-27-0) 8 に進みます。 「いいえ」をクリックすると、「無線 LAN モニター」画面に戻ります。無線 LAN プ ロファイルが追加され、ネットワークに接続します。「いいえ」をクリックした場合 は、これで無線 LAN プロファイルの追加が完了します。

<span id="page-27-0"></span>IEEE 802.11a/b/g/n準拠 内蔵無線LANをお使いになる方へ<br>- ター次のように操作します。

8 次のように操作します。

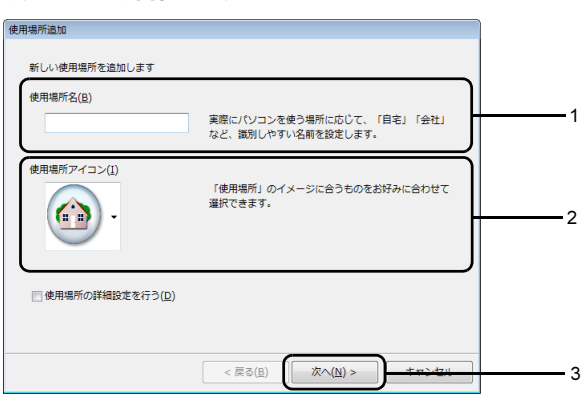

1. 使用場所名を設定します。

「使用場所」の名前を、1~16 文字の範囲で入力します。実際にパソコンを使 う場所に応じて、「自宅」「会社」など、識別しやすい名前を設定します。 使用できる文字は、全角文字、全角記号、半角英数カナ文字、半角のハイフン (-)、アンダーバー(\_)です。

2. 使用場所アイコンを選択します。

▼ をクリックして使用場所アイコンを選択できます。「使用場所」のイメージ に合うものをお好みに合わせて選択できます。

3. 「次へ」をクリックします。

登録内容の確認画面が表示されます。

## $P$ POINT

- 使用場所の詳細情報を設定する場合は「使用場所の詳細設定を行う」をチェックしま す。使用場所の詳細設定を行う場合の手順については、「Plugfree NETWORK」の「ヘ ルプ」をご覧ください。

● 登録内容を確認して「完了」をクリックします。 「無線 LAN モニター」画面に戻ります。無線 LAN プロファイルが追加され、ネット

### $\mathsf{P}$ POINT

ワークに接続します。

▶ネットワークに接続されない場合は、作成した無線 LAN プロファイルを選択して、「接 続」をクリックしてください。

## $P$ POINT

▶省電力機能の解除をお勧めします

無線 LAN 機能を使ってネットワーク(インターネットなど)に接続中は、スリープや休止状態 にしないことをお勧めします。お使いの環境によっては、ネットワーク(インターネットなど) への接続が正常に行われない場合があります。

なお、ご購入時の状態では、一定時間パソコンを操作しないとスリープになるよう設定されて いますので、前述のような不都合がある場合には、次の手順で設定を変更してください。 Windows 7 の場合

- 1. 「スタート」ボタン→「コントロールパネル」の順にクリックします。 「コントロールパネル」ウィンドウが表示されます。
- 2. 「システムとセキュリティ」→「電源オプション」の順にクリックします。 「電源オプション」ウィンドウが表示されます。
- 3. 選択されている電源プランの「プラン設定の変更」をクリックします。
- 4. 次の項目を設定し、「変更の保存」をクリックします。
- ・「ディスプレイの電源を切る」の「バッテリ駆動」と「電源に接続」を「なし」にします。
- ・「コンピューターをスリープ状態にする」の「バッテリ駆動」と「電源に接続」を「なし」 にします。
- 5. ウィンドウを閉じます。 自動的にスリープや休止状態に移行しないように設定されました。

Windows Vista の場合

- 1. 「スタート」ボタン→「コントロールパネル」の順にクリックします。
- 2. 「システムとメンテナンス」→「電源オプション」の「コンピュータをスリープ状態にす る時間の変更」の順にクリックします。
- 3. 次の項目を設定し、「変更の保存」をクリックします。
- ・「ディスプレイの電源を切る」の「バッテリ駆動」と「電源に接続」を「なし」にします。
- ・「コンピュータをスリープ状態にする」の「バッテリ駆動」と「電源に接続」を「なし」にします。
- 4. ウィンドウを閉じます。 自動的にスリープや休止状態に移行しないように設定されました。

# <span id="page-28-1"></span><span id="page-28-0"></span>通信状態を確認する

通信状態を確認します。

1 画面右下の通知領域にある「Plugfree NETWORK」のアイコン を右ク リックし、表示されたメニューから「無線 LAN モニター」をクリックし ます。

「無線 LAN モニター」画面が表示されます。

# $P$ POINT

▶ 通知領域にアイコンが表示されていない場合 Windows 7 の場合、画面右下の通知領域にある ▲ をクリックして表示される、アイ コンボックスに登録されています。 登録されていない場合は、「スタート」ボタン→「すべてのプログラム」→「Plugfree NETWORK」→「Plugfree NETWORK」の順にクリックします。

2 「無線 LAN モニター」画面の「接続可能なネットワーク」で、無線 LAN の状態を確認します。

# ■「接続可能なネットワーク」の見かた

「接続可能なネットワーク」で表示される項目と見かたを説明します。 標準モードとエキスパートモードの 2 種類の表示モードがあり、一部、表示内容が異なり ます。

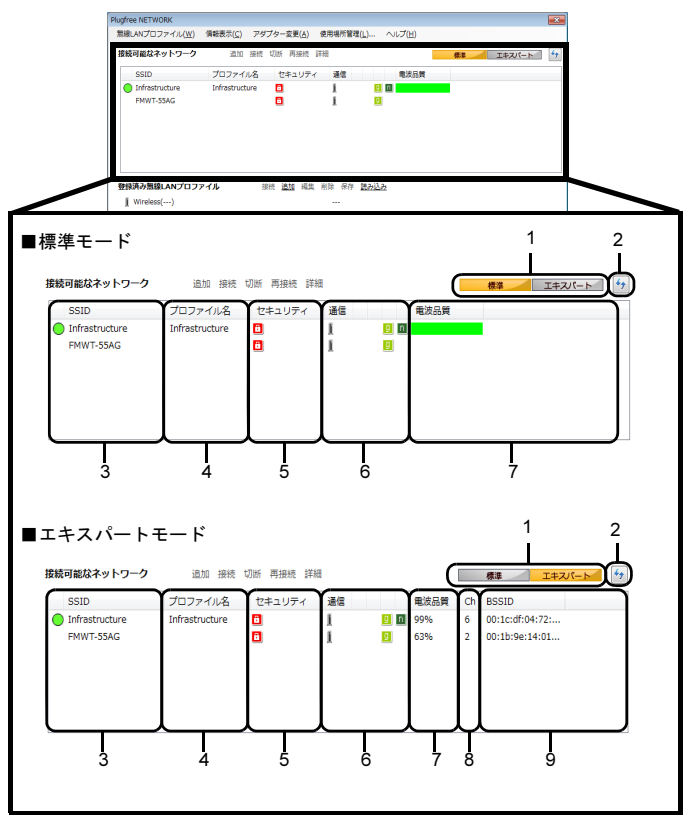

#### 1 表示モード切り替えボタン

「接続可能なネットワーク」の表示モードを切り替えます。表示モードには、標準モー ドとエキスパートモードの 2 種類があります。

現在、選択されている表示モードは、オレンジのボタンで示されています。表示モー ドを切り替えるには、グレーのボタン(選択されていないほうの表示モード)をクリッ クします。

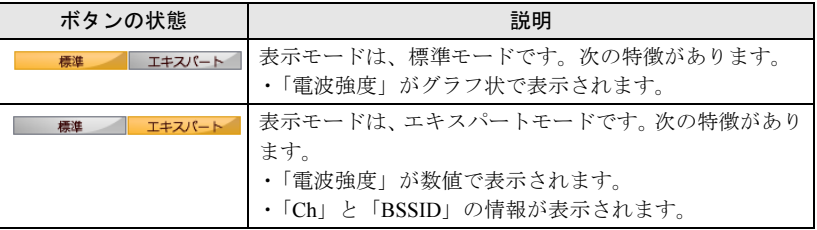

### 2 更新ボタン (<del>4)</del>)

クリックすると、「接続可能なネットワーク」の表示内容を、最新の状態にします。 3 SSID

無線 LAN の SSID と、接続状況のアイコンが表示されます。

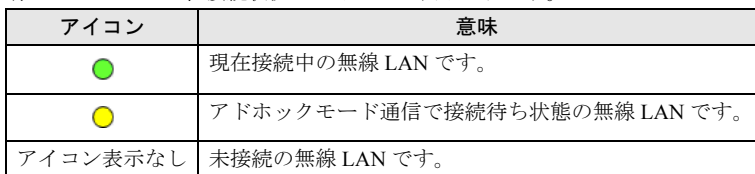

SSID のブロードキャストを行っていない無線 LAN アクセスポイントは、OS により次 のように表示されます。

- ・Windows 7 の場合:「他のネットワーク」
- ・Windows Vista の場合:「無題なネットワーク」

# $P$ POINT

- ▶ SSIDのブロードキャストを行っていない無線LANアクセスポイントとは、次のような 名称で呼ばれる機能が有効になっている無線 LAN アクセスポイントです。機能名は無 線 LAN アクセスポイントの機種によって異なります。
	- ・ANY 接続拒否
	- ・ANY プローブ応答禁止
	- ・SSID の隠蔽
	- ・SSID 非通知
	- ・ステルス AP

#### 4 プロファイル名

無線 LAN プロファイルが登録済みの場合、プロファイル名が表示され、そのネット ワークへの接続が可能です。

プロファイル名が空欄の場合は、そのネットワークに接続するための無線 LAN プロ ファイルは登録されていません。接続するためには、無線 LAN プロファイルの追加が 必要です。追加の手順については、「無線 LAN [の設定」\(](#page-21-2)→ P.22)をご覧ください。

5 ヤキュリティ

無線 LAN のセキュリティが有効かどうか、アイコンで表示されます。

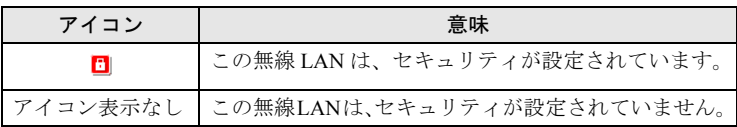

#### 6 通信

ネットワークタイプと接続方式が、アイコンで表示されます。 ・ネットワークタイプ

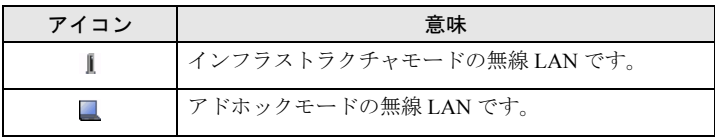

・接続方式

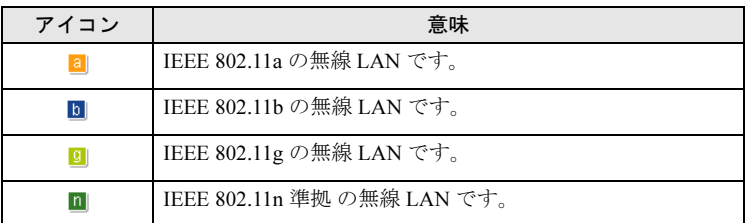

#### 7 電波強度

- ・標準モードの場合 電波強度がグラフで表示されます。グラフの帯が長いほど、電波の状態が良好であ ることを示します。 帯の色が緑の場合は、電波の状態は良好です。 帯の色が黄の場合は、電波の状態が不安定です。 ・エキスパートモードの場合
- 電波強度が数値で表示されます。 数値が 40% 以上の場合は、電波の状態は良好です。 数値が 40% 未満の場合は、電波の状態が不安定です。
- 8 Ch (エキスパートモードのみ) 無線 LAN で使用しているチャンネルが表示されます。
- 9 BSSID (エキスパートモードのみ) 無線 LAN のネットワークの識別子が表示されます。

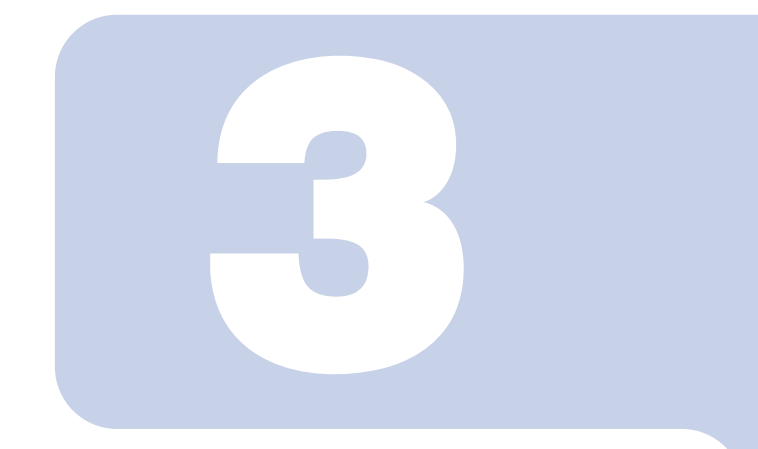

<span id="page-32-1"></span><span id="page-32-0"></span>第3章

付録

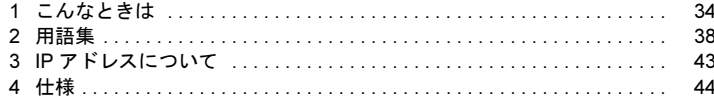

# <span id="page-33-0"></span>1 こんなときは

無線 LAN のご使用に際して何か困ったことが起きた場合は、次の内容をお調べください。 お客様からお問い合わせの多いトラブルに関する症状、原因、対処方法を記載しています。 問題が解決できない場合は、「富士通パーソナル製品に関するお問合せ窓口」にご相談くだ さい。

- ・「ネット[ワークに接続できない」\(](#page-33-1)→ P.34)
- ・「「PING」コマンドを実行[して、接続確認をしたい」\(](#page-36-0)→ P.37)

# <span id="page-33-1"></span>ネットワークに接続できない

- ・「ネットワークコンピューター」をクリックしても、他のコンピューターが表示されない か、表示されても接続ができません。
- ・インフラストラクチャ通信で、無線 LAN アクセスポイントに接続できません。

## $P$ POINT

▶ コンピューター起動時に、ネットワークドライブの再接続に失敗する場合がありますが、再接 続に失敗したネットワークドライブをクリックすると接続できます。

## ■無線 LAN の設定に関する原因

- → 「SSID (ネット[ワーク名\)や、「](#page-34-0)セキュリティキーまたはパスフレーズ」(PSK、または WEP キー)などのセキュリティ[の設定が正しくない」](#page-34-0)
- →「無線 LAN アクセスポイント[に設定されているチャンネルが、本パソコンの使用可](#page-34-2)能 チャンネル以[外になっている」](#page-34-2)
- →「[電波を停止した状](#page-34-1)態になっている」

# ■電波状態に関する原因

- →「電波の状態が悪[いため、電波が](#page-34-3)届かない」
- →「同一フロア内などで複数の無線 LAN のネット[ワークがあり、使用するチャンネルが](#page-34-4)重 [なっている」](#page-34-4)

## ■その他の設定に関する原因

- →「IP [アドレスの設定が正しくない」](#page-35-0)
- →「ネット[ワークの設定が正常にできていない」](#page-35-1)
- →「接続先[のパソコンの電源が入っていない」](#page-35-2)
- →「接続先にアクセスする権[限がない」](#page-36-1)

## <span id="page-34-0"></span>■SSID(ネットワーク名)や、「セキュリティキーまたはパスフ レーズ」(PSK、または WEP キー) などのセキュリティの設定 が正しくない

#### □ 対策

インフラストラクチャ通信の場合、無線 LAN アクセスポイントの設定内容に合わせて、本 パソコンの次の項目を設定してください。

- ・「SSID」
- ・「セキュリティの種類」および「暗号化の種類」

・「セキュリティキーまたはパスフレーズ」(PSK、または WEP キー)

アドホック通信の場合、接続するすべてのパソコンで「SSID」、および「セキュリティキー またはパスフレーズ」を同じ値に設定してください。

設定方法は、「[Plugfree NETWORK](#page-21-3) を使った設定」(→ P.22) をご覧ください。

## <span id="page-34-2"></span>■無線 LAN アクセスポイントに設定されているチャンネルが、本 パソコンの使用可能チャンネル以外になっている

#### □ 対策

無線LANアクセスポイントのチャンネルを確認してください。 IEEE 802.11bをお使いの場合、無線LANアクセスポイントのチャンネルを、1~13 の間で設 定してください。

## <span id="page-34-1"></span>■雷波を停止した状態になっている

#### □ 対策

ワイヤレススイッチが ON になっていることを確認してください。また、電波を発信して いる状態になっていることを確認してください。 [「電波の](#page-16-1)発信を開始する」(→ P.17)

## <span id="page-34-3"></span>■ 雷波の状態が悪いため、雷波が届かない

#### □ 対策

インフラストラクチャ通信の場合、無線 LAN アクセスポイントとの距離を短くしたり、障 害物をなくして見通しをよくしたりしてから、再度接続してください。 アドホック通信の場合、接続相手のパソコンとの距離を短くしたり、障害物をなくして見 通しをよくしたりしてから、再度接続してください。 電波の状態を確認するには、「通信状態[を確認する」\(](#page-28-1)→ P.29)をご覧ください。

## <span id="page-34-4"></span>■ 同一フロア内などで複数の無線 LAN のネットワークがあり、使 用するチャンネルが重なっている

#### □ 対策

近くに他の無線 LAN のネットワークがある場合は、使用するチャンネルが重ならないように 無線 LAN のチャンネルを変更してください。

2.4GHz については、使用しているチャンネルの間隔を 5 チャンネル以上あけてお使いくださ い。

# <span id="page-35-0"></span>■IP アドレスの設定が正しくない

#### □ 対策

ネットワークの設定を確認してください。 お使いのプロトコルが TCP/IP の場合は、次の手順で IP アドレスを確認できます。

### 1 「スタート」ボタン→「すべてのプログラム」→「アクセサリ」→「コマン ドプロンプト」の順にクリックします。

## 2 「コマンドプロンプト」ウィンドウで、次のように「IPCONFIG」コマンド を入力し、【Enter】キーを押します。

例:C ドライブがハードディスクの場合

C:\>ipconfig 【Enter】

IP アドレスが正常に表示されているか確認してください。

IPv4アドレス...............:192.168.2.100 サブネットマスク.............:255,255,255.0 デフォルトゲートウェイ.....:

## $\mathsf{P}$  POINT.

- インフラストラクチャ通信の場合、IP アドレスが「169.254.XXX.YYY」または「0.0.0.0」 と表示されたときは、IP アドレスを正常に取得できていません。 次の点を確認してください。
- ・セキュリティの設定が無線 LAN アクセスポイントと一致しているか ・パソコンのインターネットプロトコル(TCP/IP)の設定 設定に誤りがある場合は、修正してください。それでも現象が変わらない場合は、パ ソコンを再起動してください。
- IP アドレスが表示されず、「メディアは接続されていません」と表示される場合、次の 点を確認してください。
	- ・ワイヤレススイッチが ON になっているか
	- ・SSID(ネットワーク名)が無線 LAN アクセスポイントと一致しているか
- ・セキュリティの設定が無線 LAN アクセスポイントと一致しているか
- ▶有線 LAN と無線 LAN で、IP アドレスの設定が競合しないように注意してください。

# <span id="page-35-1"></span>■ネットワークの設定が正常にできていない

#### □ 対策

プロトコル、ワークグループ名や共有設定を確認してください。 詳細な設定については、接続するネットワークのネットワーク管理者に確認してください。

# <span id="page-35-2"></span>■接続先のパソコンの電源が入っていない

#### □ 対策

接続先のパソコンの電源が入っているか、確認してください。

## <span id="page-36-1"></span>■ 接続先にアクセスする権限がない

#### □ 対策

接続先のネットワークまたはパソコンにアクセスする権限があるか、ネットワーク管理者 に確認してください。

# <span id="page-36-0"></span>「PING」コマンドを実行して、接続確認をしたい

次の手順で「PING」コマンドを実行して、IP パケットが通信先に正しく届いているかを確 認します。

#### $P$ POINT

- ▶ 「PING」コマンドを実行するには、TCP/IP プロトコルをインストールしておく必要があります。
- -「PING」コマンドによる接続確認のために、ファイアウォールの設定の切り替えが必要になる 場合があります。
	- 1 「スタート」ボタン→「すべてのプログラム」→「アクセサリ」→「コマン ドプロンプト」の順にクリックします。

## 2 コマンドプロンプトで、次のように「PING」コマンドを入力し、【Enter】 キーを押します。

例:C ドライブがハードディスク、通信先の IP アドレスが 192.168.2.2 の場合 C:\>ping 192.168.2.2 [Enter]

正常に接続できている場合は、次のように表示されます。

192.168.2.2にpingを送信しています 32バイトのデータ: 192.168.2.2からの応答: バイト数 =32 時間 <1ms TTL=64 192.168.2.2からの応答: バイト数 =32 時間 <1ms TTL=64 192.168.2.2からの応答: バイト数 =32 時間 <1ms TTL=64 192.168.2.2からの応答: バイト数 =32 時間 <1ms TTL=64

接続できていない場合は、「宛先ホストに到達できません」「転送に失敗しました」 などと表示されます。そのときは「ネット[ワークに接続できない」\(](#page-33-1)→ P.34)をご覧 ください。

# <span id="page-37-0"></span>2 用語集

# ■ AES (Advanced Encryption Standard)

現在用いられている DES、3DES に代わる次世代の標準暗号化方式で、強固な暗号化方式と して無線 LAN への幅広い普及が見込まれています。暗号化アルゴリズムには、ベルギーの 暗号開発者が開発した「Rijndael(ラインダール)」が採用され、データを固定のブロック長 で区切ってそれぞれ暗号化を行います。データ長は 128、192、256 ビット、鍵の長さは 128、 192、256 ビットがサポートされていて暗号強度は非常に高く設計されています。

## ■ DFS (Dynamic Frequency Selection)

航空管制レーダーや気象レーダーなどで使用されるレーダーの干渉波を検出して、使用す るチャンネルを自動的に変更する、無線 LAN アクセスポイントの機能です。レーダー波の 検出は、無線 LAN アクセスポイントの起動時に行われた後も定期的に行われます。レー ダー波が検出された場合には、使用するチャンネルが変更されるため、通信がいったん切 断されます。

## ■ DHCP (Dynamic Host Configuration Protocol)

IP アドレスなどの通信に関するパラメーターを自動取得するために使用するプロトコルで す。 IP アドレスを与える側を DHCP サーバー、IP アドレスを与えられる側を DHCP クライアン

トと呼びます。

## ■ DNS (Domain Name System)

パソコンに割り当てた IP アドレスと名前の対応を管理する機能です。 IP アドレスがわからないパソコンでも名前がわかっていれば、そのパソコンと通信できま す。

## ■ EAP (Extensible Authentication Protocol)

リモートアクセスによるユーザー認証のときに使用されるプロトコルです。 電子証明書を使用する EAP-TLS や電子証明書とユーザーID /パスワードを使用する PEAP などがあります。

## ■IEEE 802.11a

IEEE(米国電気電子学会)で LAN 技術の標準を策定している 802 委員会が定めた、無線 LAN の規格の 1 つです。無線免許なしで自由に使える 5GHz 帯の電波を使い、最大 54Mbps の速度で通信できます。

IEEE 802.11a に使用されている 5.2/5.3GHz の周波数帯は、日本国内において屋内での使用 に限定され、無線の届く有効距離も IEEE 802.11b に比べると長くありません。

※ 表示の数値は、無線 LAN 規格の理論上の最大値であり、実際のデータ転送速度を示すも のではありません。

#### ■IEEE 802.11b

IEEE(米国電気電子学会)で LAN 技術の標準を策定している 802 委員会が定めた、無線 LAN の規格の 1 つです。無線免許なしで自由に使える 2.4GHz 帯の電波 (ISM バンド) を 使い、最大 11Mbps の速度で通信を行うことができます。

※ 表示の数値は、無線 LAN 規格の理論上の最大値であり、実際のデータ転送速度を示すも のではありません。

### ■IEEE 802.11g

IEEE(米国電気電子学会)で LAN 技術の標準を策定している 802 委員会が定めた、無線 LAN の規格の 1 つです。IEEE 802.11b と互換性をもち、同じ 2.4GHz 帯を使いながら、最大 で 54Mbps の通信が行えます。

※ 表示の数値は、無線 LAN 規格の理論上の最大値であり、実際のデータ転送速度を示すも のではありません。

#### ■IEEE 802.11n

IEEE (米国電気電子学会)で LAN 技術の標準を策定している 802 委員会が定めた、無線 LAN の規格の 1 つです。IEEE 802.11a および IEEE 802.11g と互換性をもち、2.4GHz 帯、 5GHz 帯を使用して 100Mbps 以上で通信を行えます。

#### ■IEEE 802.1X

ネットワークでのユーザー認証方式を定めた IEEE(米国電気電子学会)標準プロトコルで す。

クライアントは、RADIUS サーバーとの相互認証が成功しない限り、ネットワークにアク セスすることはできません。クライアントと RADIUS サーバーとで相互認証が成功すると、 セッションごとにセキュリティキー(WEP キー)が自動的に生成され、クライアントに配 信されます。

このため、無線 LAN クライアントで個々にセキュリティキー(WEP キー)を設定する必 要がありません。また、通信中にもセキュリティキー(WEP キー)を自動的に変更するた めセキュリティが高まります。認証の種類には電子証明書を使った TLS、電子証明書とユー ザー名/パスワードを使用した PEAP などがあります。

## ■IP アドレス

TCP/IP 環境で、パソコンが通信するために使用するアドレスです。 現在使用されている IPv4(バージョン 4)では、1 から 255 までの、4 個の数値で表します。 (例:192.168.100.123)

また、IP アドレスには、グローバルアドレスとプライベートアドレスがあります。

グローバルアドレスは、世界でただ 1 つのアドレスです。国内では、JPNIC(日本ネット ワークインフォーメーションセンター)により管理されています。プライベートアドレス は、閉じたネットワークの中で 1 つのアドレスです。

## ■LAN (Local Area Network)

同一フロアやビルなどの比較的狭い範囲で、コンピューターどうしを接続した環境をいい ます。

## ■MAC アドレス (Media Access Control Address)

ネットワークカードに固有の物理アドレスです。

Ethernet ならバイト長で、先頭の 3 バイトはベンダーコードとして IEEE が管理/割り当て をしています。残り 3 バイトは各ベンダーで独自に(重複しないように)管理しているコー ドなので、結果として、世界中で同じ物理アドレスをもつ Ethernet カードは存在せず、すべ て異なるアドレスが割り当てられていることになります。Ethernet ではこのアドレスを元に フレームの送受信をしています。

# ■MTU (Maximum Transmission Unit)

インターネットなどのネットワーク上で、一度に転送可能な最大データサイズのことです。 最大データサイズが大きすぎてデータが正しく通信できない環境などでは、MTU のサイズ を小さく設定することにより正常に通信できるようになります。

# ■ PEAP (Protected Extensible Authentication Protocol)

IEEE 802.1X の認証プロトコルの 1 つです。PEAP では、電子証明書および ID /パスワード を使って認証を行います。

# ■PPPoE(Point to Point Protocol over Ethernet)

電話回線接続で使用する認証プロトコル (PPP) を、Ethernet 上で使用するための方式です。

# ■ PING (Packet Internet Groper)

インターネットやイントラネットなどの TCP/IP ネットワークで、相手先のコンピューター と通信できているかや通信回線の状況を確認するコマンドです。

## ■PSK

WPA の認証方式の 1 つ、WPA2- エンタープライズ /WPA- エンタープライズ /WPA2- パーソ ナル /WPA- パーソナル認証で使用する暗号キーのことを指します。 Windows 7 では「セキュリティキー」、Windows Vista や「Plugfree NETWORK」では「パス フレーズ」と呼ばれます。

# ■ TCP/IP (Transmission Control Protocol/Internet Protocol)

インターネットの標準プロトコルであり、現在最も普及しているプロトコルです。

## ■TKIP

WPA で使用される、暗号化方式の 1 つです。暗号化アルゴリズムは WEP と同じ RC4 です が、1 パケットごとに暗号化に使用する暗号化キーを変更することで、セキュリティレベル が高くなっています。

# ■TLS

IEEE 802.1X の認証プロトコルの 1 つです。TLS では、電子証明書を使って認証を行います。

## ■WEP キー

データ通信を行うときにデータを暗号化するために使用する鍵情報です。 本パソコンはデータの暗号化/復号化共に同一の WEP キーを用いるため、通信する相手と 同一の WEP キーを設定する必要があります。

Windows 7、Windows Vista、「Plugfree NETWORK」では「セキュリティキー」と呼ばれます。

## ■Wi-Fi®

無線 LAN の互換性接続を保証する団体「Wi-Fi Alliance®」の相互接続性テストを合格して いることを示します。

## ■WPA (Wi-Fi Protected Access)

Wi-Fi Alliance® が策定したセキュリティ規格です。従来のネットワーク名(SSID)やセキュ リティキー(WEP キー)に加えて、ユーザー認証機能や暗号化プロトコルを採用して、セ キュリティを強化しています。

### ■WPA2(Wi-Fi Protected Access 2)

Wi-Fi Alliance® が新たに策定した WPA の新バージョンです。WPA と比べ、より強力な AES 暗号に対応しています。

### ■WPA2- パーソナル/ WPA- パーソナル

あらかじめ設定した文字列が無線 LAN アクセスポイントとクライアントで一致した場合、 相互認証を行う簡易認証の方式です。

# ■アドホック

無線 LAN のネットワーク構成の呼び名です。無線 LAN 機能を搭載したパソコンだけで通 信を行う形態をいいます。詳しくは、「アドホッ[ク通信」\(](#page-10-0)→ P.11)をご覧ください。

# ■インフラストラクチャ

無線 LAN のネットワーク構成の呼び名です。無線 LAN アクセスポイントを使用して通信 を行う形態をいいます。詳しくは、「インフラスト[ラクチャ通信」\(](#page-9-1)→ P.10)をご覧ください。

# ■オープンシステム認証

無線 LAN のネットワーク認証のうちの 1 つです。認証を行うときにセキュリティキー(WEP キー)の確認を行わないため、クライアントは正しいセキュリティキー(WEP キー)を提 示しなくても無線 LAN アクセスポイントと接続することができます。しかし、実際に通信 を行う場合には同じセキュリティキー(WEP キー)が設定されている必要があります。 オープンシステム認証は、オープンキー認証と呼ばれる場合があります。

# ■サブネットマスク

TCP/IP ネットワークは、複数の小さなネットワーク(サブネット)に分割されて管理され ます。IP アドレスは、そのサブネットのアドレスと、個々のコンピューターのアドレスか ら構成されています。IP アドレスの何ビットがサブネットのアドレスかを定義するのが、サ ブネットマスクです。通信を行うパソコンどうしで、同じ値を設定します。

# ■プロトコル

パソコン間でのデータの受け渡しを行うための手順や規則です。 データの送受信方法、通信エラー時の処理など、通信を行うために必要な条件をすべて手 順化しておくことで、規則正しい情報の伝達が行えます。

# ■チャネル (チャンネル)

無線 LAN アダプタや無線 LAN アクセスポイントなどの無線 LAN 製品で通信するために使 用する、無線 LAN の周波数帯を表します。

# ■ネットワーク認証

無線 LAN クライアントが、無線 LAN アクセスポイントと接続する場合に行う認証方式を 指します。認証方法は、それぞれのクライアントに設定されていなければならず、通信し たい無線 LAN アクセスポイントの設定とも一致している必要があります。 ネットワーク認証は認証モードと呼ばれる場合もあります。

# ■ネットワーク名 (SSID: Service Set Identifier)

無線 LAN のネットワークを構成するとき、混信やデータの盗難などを防ぐために、グルー プ分けをします。このグループ分けを「ネットワーク名(SSID)」で行います。

<span id="page-42-0"></span>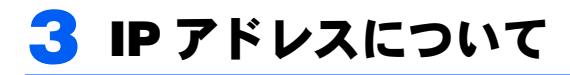

IPアドレスは、TCP/IP 環境で、パソコンが通信するために使用するアドレスで す。

現在使用されているIPv4(バージョン4)では、1 から255 までの、4 個の数値を .(ピリオド)で区切って表します。

```
例として、次のように設定します。() 内はサブネットマスクです。
<設定例>
パソコン A:192.168.100.2 (255.255.255.0)
パソコン B:192.168.100.3 (255.255.255.0)
パソコン C:192.168.100.4 (255.255.255.0)
: 15 M
: 15 m
パソコン X:192.168.100.254 (255.255.255.0)
```
# ■ネットワーク上に DHCP サーバーが存在する場合

IP アドレス設定において、「IP アドレスを自動的に取得する」を選択します。

# $P$ POINT

▶DHCPサーバーとは、ネットワーク上のパソコンなどにIPアドレスを自動的に割り振るサー バーです。無線LANアクセスポイントにこの機能が搭載されている場合もあります。

## ■ネットワーク上のパソコンに IP アドレスがすでに割り振られて いる場合

設定する IP アドレスを、ネットワーク管理者に確認してください。

# <span id="page-43-0"></span>4 仕様

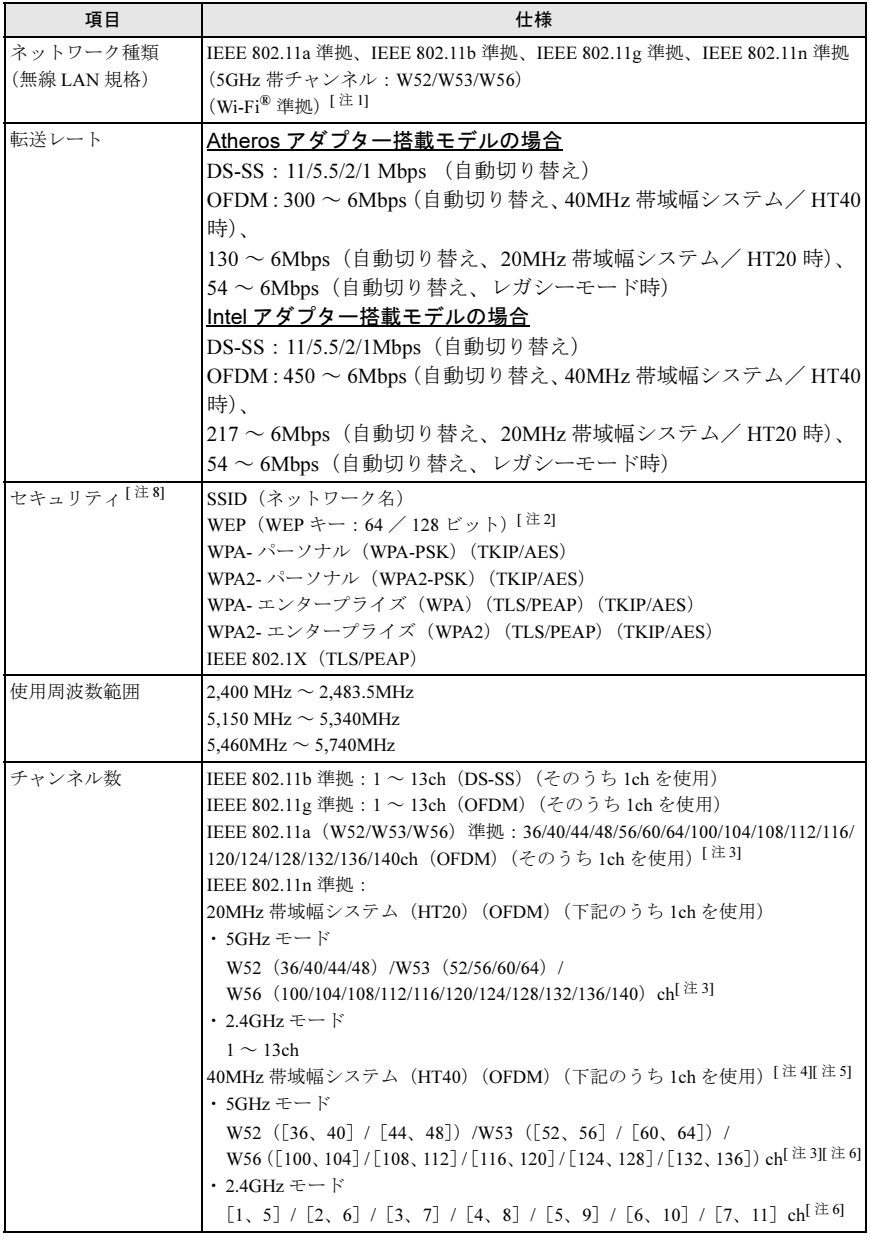

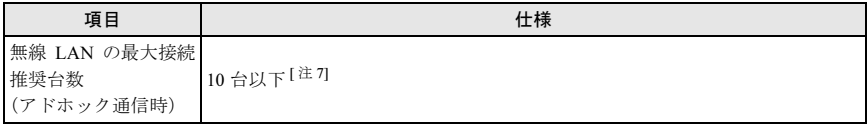

- <span id="page-44-5"></span>注 1:Wi-Fi<sup>®</sup> 準拠とは、無線 LAN の相互接続性を保証する団体「Wi-Fi Alliance<sup>®</sup>」の相互接続性テスト に合格していることを示します。
- <span id="page-44-6"></span>注 2:WEPによる暗号化は上記ビット数で行いますが、ユーザーが設定可能なビット数は固定長24 ビッ トを引いた 40 / 104 ビットです。
- <span id="page-44-1"></span>注 3:5GHz 帯において、次のチャンネルが使用可能です。
	- ・W52:36(5,180MHz)/40(5,200MHz)/44(5,220MHz)/48(5,240MHz)
	- ・W53:52(5,260MHz)/56(5,280MHz)/60(5,300MHz)/64(5,320MHz)
	- ・W56:100(5,500MHz)/104(5,520MHz)/108(5,540MHz)/112(5,560MHz)/116(5,580MHz)/ 120(5,600MHz)/124(5,620MHz)/128(5,640MHz)/132(5,660MHz)/136(5,680MHz)/ 140(5,700MHz)
- <span id="page-44-2"></span>注 4:IEEE 802.11n では 40MHz 帯域幅システム (HT40) に対応しています。HT40 を利用するには、無 線 LAN アクセスポイントも HT40 に対応している必要があります。
- <span id="page-44-3"></span>注 5:IEEE 802.11n を使用するときの無線 LAN アクセスポイントの設定で、HT40 の機能を有効にする 場合は、周囲の電波状況を確認して他の無線局に電波干渉を与えないことを事前に確認してくだ さい。万一、他の無線局において電波干渉が発生した場合には、ただちに HT40 の機能を無効に してください。
- <span id="page-44-4"></span>注 6 : [m、n] は、2 つの m および n チャンネルの周波数帯が 1 つにまとまったチャンネルを表します。
- <span id="page-44-7"></span>注 7:IEEE 802.11nではアドホック通信はできません。アドホック通信時は自動的にレガシーモード (IEEE 802.11b/IEEE 802.11g)で接続されます。また、お使いになる環境によっては、接続可能 台数は減少することがあります。
- <span id="page-44-0"></span>注 8:IEEE 802.11n で接続するためには、PSK を AES に設定する必要があります。

# FMV シリーズ IEEE 802.11a/b/g/n 準拠 内蔵無線 LAN をお使いになる方へ

B6FJ-3211-01 Z2-00

発 行 日 2009 年 10 月 発行責任 富士通株式会社

- ●このマニュアルの内容は、改善のため事前連絡なしに変更することがありま す。
- ●このマニュアルに記載されたデータの使用に起因する第三者の特許権およ びその他の権利の侵害については、当社はその責を負いません。
- ●無断転載を禁じます。